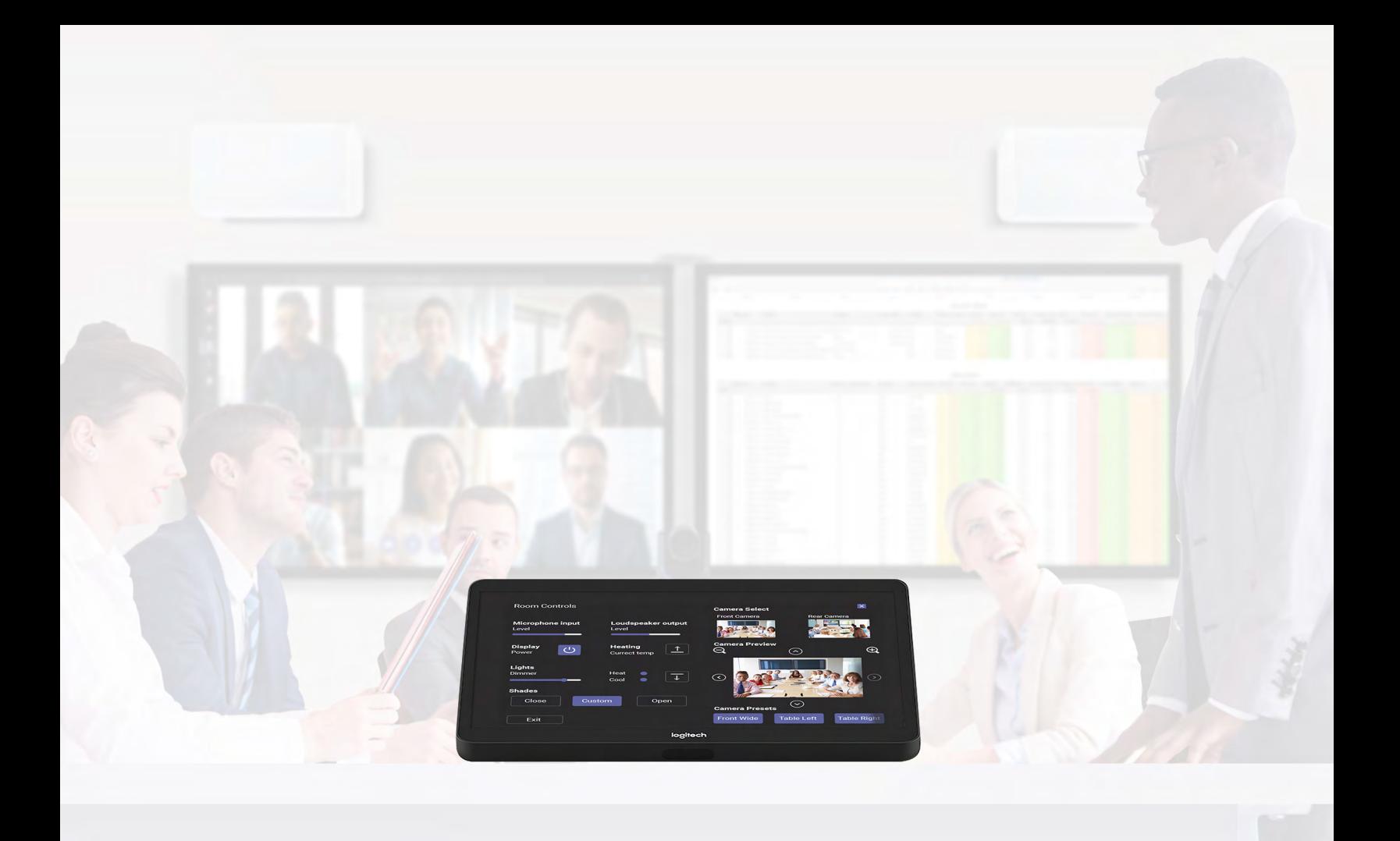

# Microsoft Teams Rooms

ANWENDUNGSLEITFADEN FÜR Q-SYS™

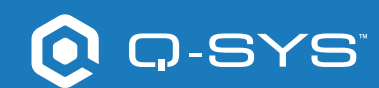

# Inhalt

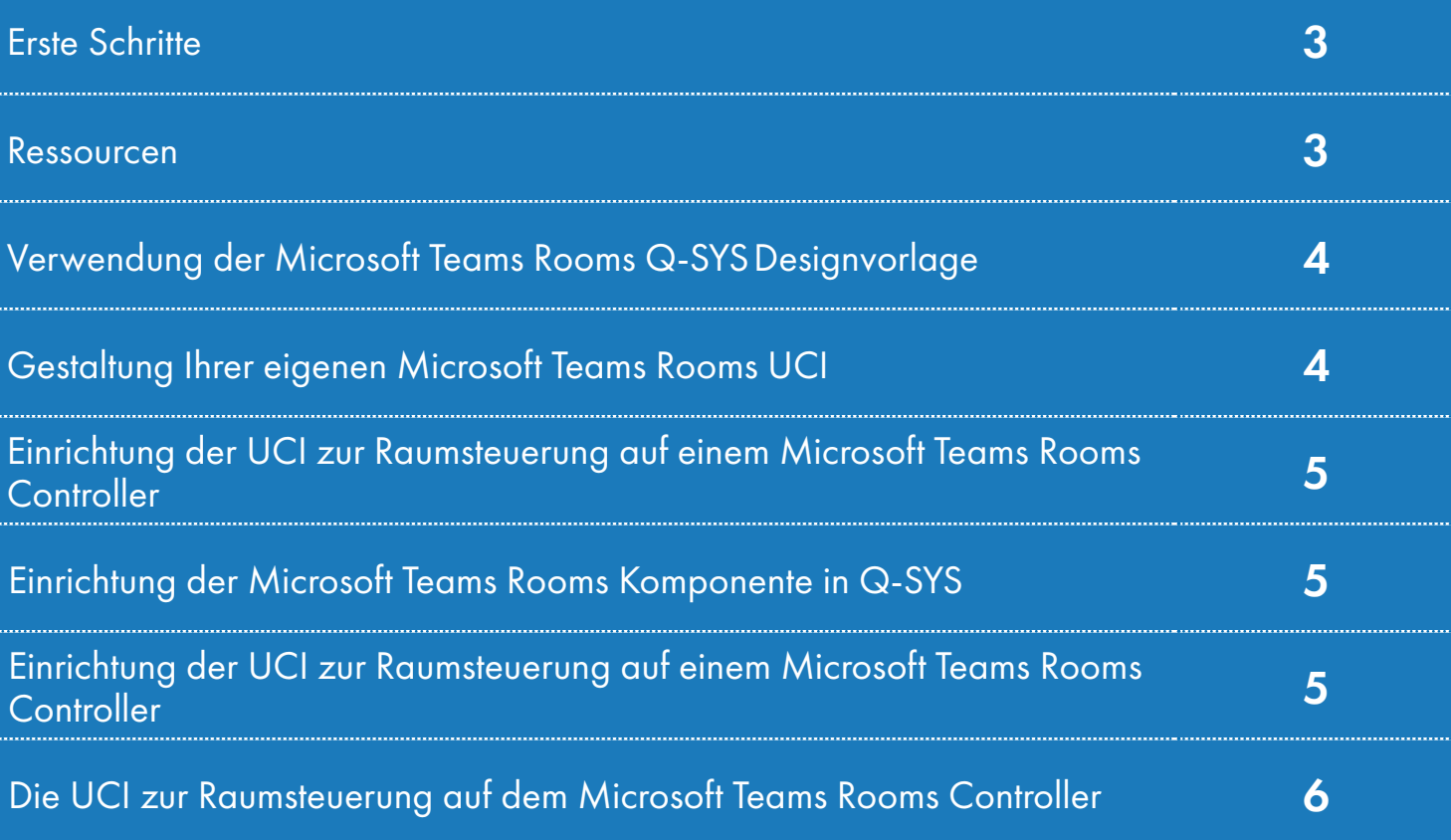

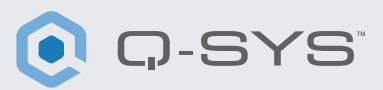

#### Bevor Sie beginnen, stellen Sie bitte sicher, dass die folgenden Hard- und Software-Komponenten vorhanden sind:

#### Hardware-Komponenten:

- Rechner mit Microsoft Teams Rooms (z.B. Dell 7080)
- Steuerungskonsole für Team Rooms (z.B. Logitech Tap)
- Q-SYS Core Prozessor oder Q-SYS USB-Bridging-Endgerät, über USB mit dem Teams Rooms Rechner verbunden
- Stellen Sie sicher, dass Q-SYS Core und der Teams Rooms Rechner mit demselben Netzwerk verbunden sind

#### Software-Komponenten:

- [Q-SYS Designer Software \(erfordert v9.0 oder höher\)](https://www.qsys.com/resources/software-and-firmware/q-sys-designer-software/) – [Q-SYS Control für Microsoft Teams Rooms](https://qscwebappclientprod01.azurewebsites.net/downloadfile?assetname=QDS:version-9.3&fn=qsys/9.3.0_5799ddb7-ce34-4d52-b3db-8a066ade1235/Q-SYS_Control_For_MTR_Installer_9.3.0.msi)
- Q-SYS Feature-Lizenz für Microsoft Teams Rooms – Dies ist nicht erforderlich, wenn der Q-SYS Core bereits über eine Q-SYS Scripting Engine und eine Lizenz zur UCI-Bereitstellung verfügt
- Microsoft Teams Q-SYS Designvorlage (verfügbar als Download in Q-SYS Designer Software mit Asset Manager).

#### Ressourcen

- [Q-SYS Quickstarts: Integration von Microsoft Teams Rooms](https://training.qsc.com/mod/book/view.php?id=1663)  [Microsoft Teams Rooms Q-SYS Hilfedatei](https://q-syshelp.qsc.com/#Schematic_Library/spe_uci.htm?TocPath=Design%257CInventory%257CControl%257C_____2)
	-

#### Systemdiagramm-Vorlage

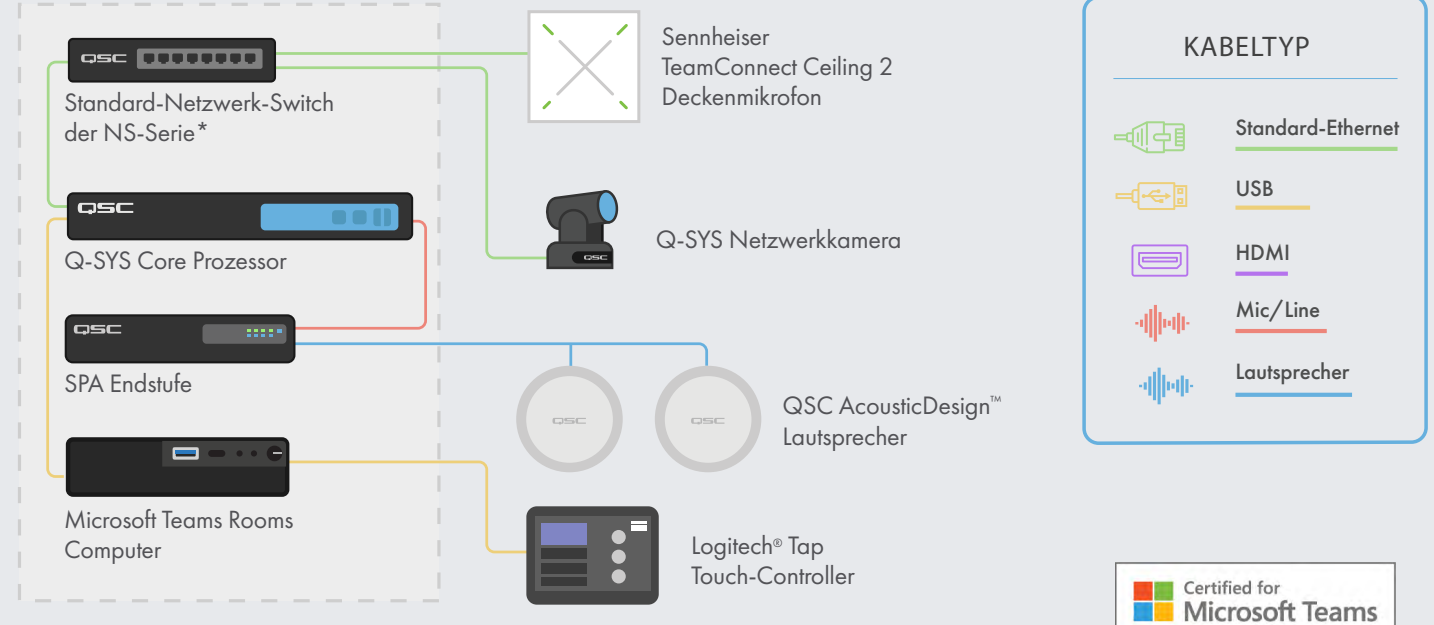

\*Überprüfen Sie die Q-SYS Konfigurationsanforderungen für Switches auf qsc.com/networking \*Überprüfen Sie die Q-SYS Konfigurationsanforderungen für Switches auf qsc.com/networking

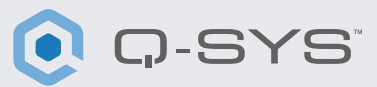

### Verwendung der Microsoft Teams Rooms Q-SYS Designvorlage

Die Q-SYS Designvorlagen-Datei (verfügbar als Download in der Q-SYS Designer Software mit Asset Manager) ist mit einem für Teams zertifizierten DSP-Signalfluss und Einstellungen zur einfachen Inbetriebnahme von Microsoft Teams Rooms in Verbindung mit Q-SYS vorkonfiguriert. Sie bietet neben einer detaillierten Anleitung eine UCI (User Control Interface), um Sie bei der Audiokonfiguration Ihres Raumes zu unterstützen.

Außerdem enthalten ist eine vorgefertigte Benutzeroberfläche (UCI) für die Raumsteuerung mit dem gewohnten Teams-Erscheinungsbild, die Ihrem Teams Controller zugewiesen werden kann. Für den Fall, dass Sie lieber eine eigene UCI erstellen möchten, bietet die Design-Datei auch eine Microsoft Teams CSS-Formatvorlage, die Sie für Ihre Benutzeroberfläche verwenden können. Die ebenfalls enthaltene Microsoft Teams Rooms Komponente aktiviert die UCI für die Raumsteuerung auf einem angeschlossenen Teams Rooms Controller.

Um mehr über diese Design-Vorlage zu erfahren, gehen Sie auf [training.qsc.com](http://training.qsc.com) und sehen sich das Video [Q-SYS Quickstarts:](https://training.qsc.com/mod/book/view.php?id=1663)  [Integration von Microsoft Teams Rooms](https://training.qsc.com/mod/book/view.php?id=1663) an.

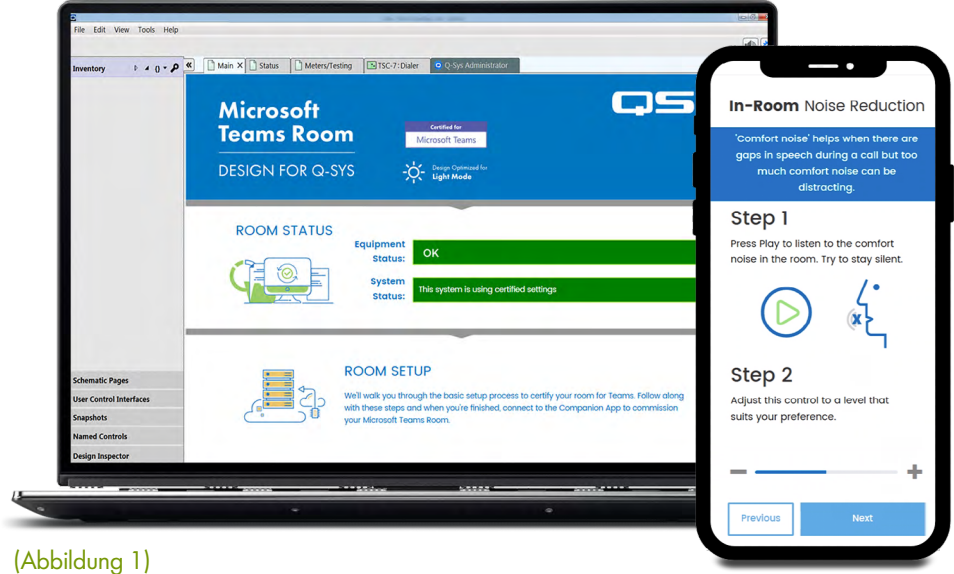

#### Gestaltung Ihrer eigenen Microsoft Teams Rooms UCI

1. Öffnen Sie den Q-SYS Designer Asset Manager, suchen das Microsoft Teams Rooms CSS Style Sheet und installieren die neueste Version.

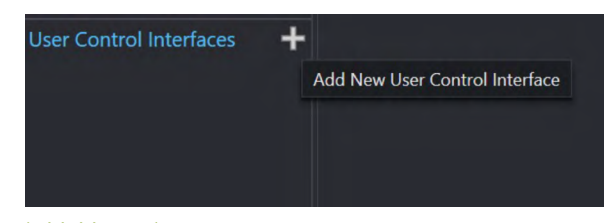

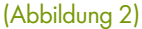

- 2. Öffnen Sie den Explorer und navigieren Sie zu: Dokumente > QSC > Q-SYS Designer > Assets > qsc-managed-plugins > MicrosoftTeamsRoomsCSSx.x.x.x.x > content. Hier finden Sie die Datei "Teams.zip".
- 3. Entpacken Sie "Teams.zip" in: Dokumente > QSC > Q-SYS Designer > Styles.
- 4. Gehen Sie im Q-SYS Designer auf Tools > Manage UCI Style und installieren den Teams Style.
- 5. Erstellen Sie eine neue UCI, weisen Sie ihr einen Panel-Typen zu (z.B. "Logitech Tap") und wählen Sie "Teams" unter "Style" aus (Abb. 2).

# Anwendungsleitfaden

MICROSOFT TEAMS ROOMS

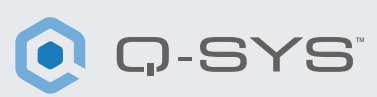

6. Sie können nun Komponenten zu Ihrer Benutzeroberfläche hinzufügen und diesen eine Klasse zuweisen, indem Sie Komponenten auswählen und dann die Klasse(n) unter "Properties" bestimmen (Abb. 3). [Weitere Informationen zur Installation von UCI-Styles.](https://q-syshelp.qsc.com/#Schematic_Library/uci_styles.htm?)

#### Fill buttonprimary Off Color **buttonsecondary Corner Radius** buttonsnapshot Margin icondown Padding icondownba **Stroke Color** iconeve **Stroke Width** iconhome iconleft Icon iconpower **Button Style** iconright **Text Style** iconup **Text Color** iconupbar Size iconvoldown Font iconvolmute Font Style iconvoloff iconvolup D iconzoomin iconzoomout iustifycenter **Graphic Tools** *iustifvleft* justifyright  $T H \cup \triangle$ textbody Search textbodydisplay textboxfade **Components** textheading >  $\Box$  Audio Components textheadingdisplay Control Component.

### Einrichtung der Microsoft Teams Rooms Komponente in Q-SYS

- 1. Navigieren Sie aus dem "Inventory"-Menü in Q-SYS Designer zu Control > Other und wählen "MTR", um Ihrem Bestand die Teams Rooms Komponente hinzuzufügen.
- 2. Ziehen Sie die Komponente in Ihr Schema und klicken Sie zweimal auf die Komponente. Fügen Sie die IP-Adresse Ihres Microsoft Teams Rooms Computers ein. Auf dem Core speichern und ausführen. (Abbildung 4).
- 3. Weisen Sie die UCI zu, die Sie für die Raumsteuerung verwenden (Abb. 4).

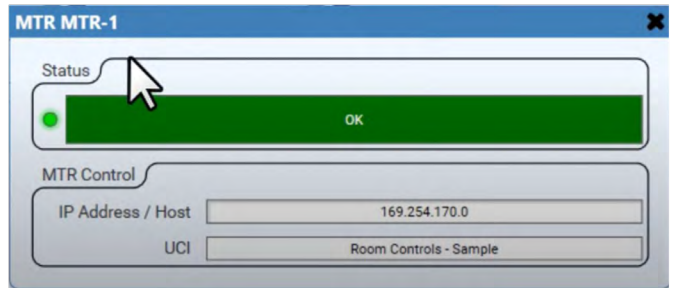

(Abbildung 3)

**CSS Class Name** 

4. Wenn sich Ihr Core und Ihr Teams Rooms-Computer in demselben Netzwerk befinden, sollte der Status der Microsoft Teams Rooms Komponente auf "OK" wechseln (Abb. 4). Sollten Probleme mit der Verbindung auftreten, nutzen Sie den Abschnitt zur Fehlersuche und -behebung am Ende der [Microsoft Teams Rooms Q-SYS Hilfe-Datei](https://q-syshelp.qsc.com/#Schematic_Library/spe_uci.htm?TocPath=Design%257CInventory%257CControl%257C_____2).

## Einrichtung der UCI zur Raumsteuerung auf einem Microsoft Teams Rooms Controller

- 1. [Downloaden und installieren Sie Q-SYS Control für Teams Rooms](https://qscwebappclientprod01.azurewebsites.net/downloadfile?assetname=QDS:version-9.3&fn=qsys/9.3.0_5799ddb7-ce34-4d52-b3db-8a066ade1235/Q-SYS_Control_For_MTR_Installer_9.3.0.msi) auf dem Teams Rooms Computer. Hinweis: Sie müssen als Administrator auf den Teams Rooms Computer zugreifen können, um diesen Schritt abzuschließen.
- 2. Nach der Installation sollten Sie aufgefordert werden, den Teams Rooms Computer neu zu starten.
- 3. Nach dem Neustart des Geräts sollten Sie keine weiteren Änderungen auf dem Teams Rooms Computer vornehmen müssen.

<sup>(</sup>Abbildung 4)

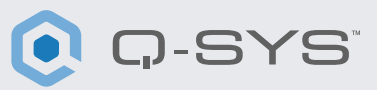

#### Die UCI zur Raumsteuerung auf dem Microsoft Teams Rooms Controller

Nun sollten Sie durch Drücken des "Options"-Button auf dem Teams Rooms Controller zur Q-SYS Room Controls UCI (Abb. 5 und 6) wechseln können. Die UCI ist auch während eines Anrufs zugänglich. Auf der Room Controls UCI können Sie mit dem "Exit"-Button zur Teams Rooms Benutzeroberfläche zurückkehren. Ansonsten schließt sich die UCI bei Inaktivität nach einer Minute wieder.

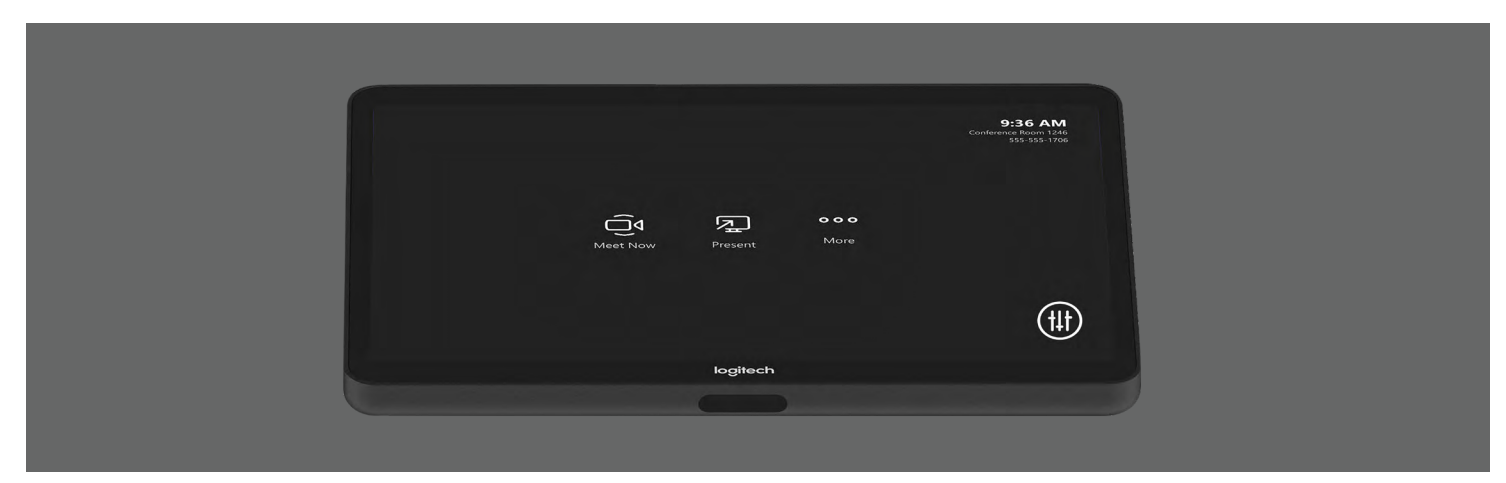

(Abbildung 5)

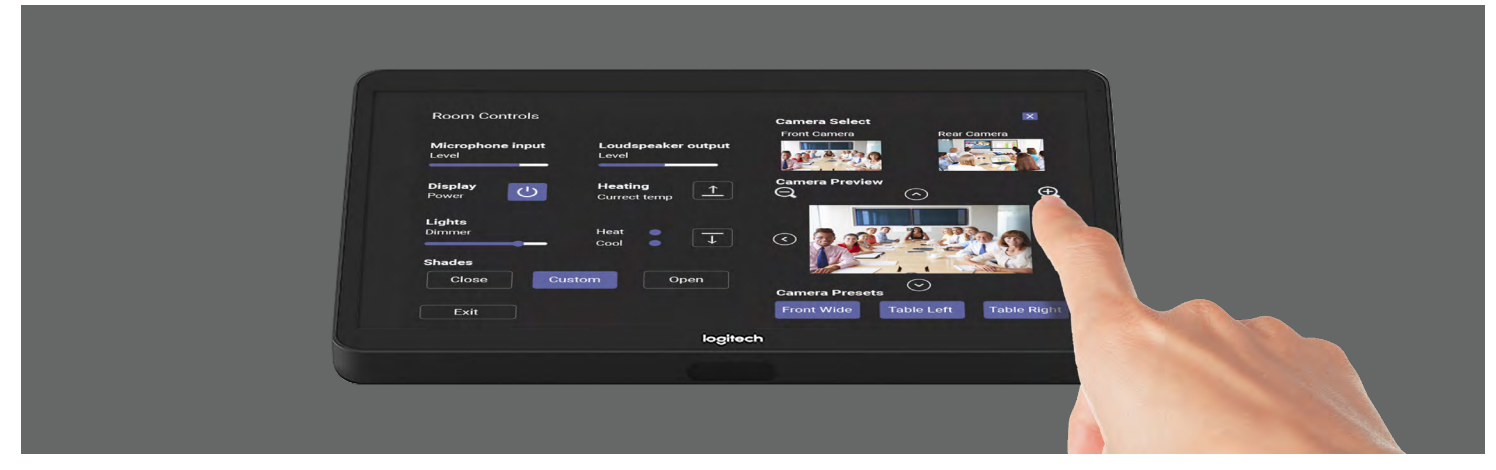

(Abbildung 6)

Herzlichen Glückwunsch! Sie haben die Q-SYS Raumsteuerung erfolgreich Ihrem Microsoft Teams Rooms Controller hinzugefügt.

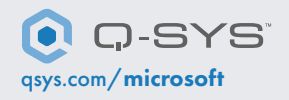

[qsys.com/](https://www.qsys.com/alliances-partnerships/microsoft-teams/)microsoft 1675 MacArthur Boulevard • Costa Mesa, CA 92626, USA • Tel.: +1 800/854-4079 oder +1 714/957-7100 • Fax: +1 714 754-6174 QSC und das Q-SYS Logo sind eingetragene Marken der QSC, LLC beim Patent and Trademark Office der USA und den Patentämtern anderer Länder.